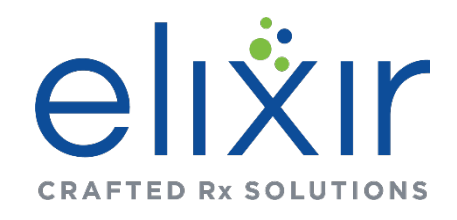

# **ElixirRXPlus**

A MEDICARE APPROVED PRESCRIPTION DRUG PLAN

**Broker Recertification for 2022**

## GETTING STARTED: What you will need

**- New 2022 AHIP, FWA or other Qualified certificate**

**MUST USE GOOGLE CHROME TO COMPLETE THIS PROCESS**

**- please note if changing any bank account information, contact Agent Support at elixiragentsupport@elixirinsurance.com to make those changes.**

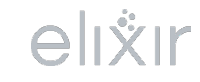

## Invitation Email Recertification for 2022

**You will receive an email:** FROM: **elixiragentsupport@elixirinsurance.com** SUBJECT: Renewal Certification for 2022

**This will contain your link to certify for the renewals to be paid in January of 2022. Enter in your User Name and Password information provided in the invite**.

#### **MUST USE GOOGLE CHROME TO COMLETE THIS PROCESS Do NOT copy and paste** the login information as it will cause an error when logging in.

#### **Click the Login link when ready to begin Remember your DOMAIN will ALWAYS be ENRX**

Dear Lori Smith,

You have been invited to recertify as an agent with Elixir Insurance in order to receive your renewals post AEP in January of 2022.

Before you begin the renewal certification process, you will need: Your New 2022 AHIP, FWA, or other qualified certificate.

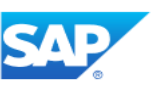

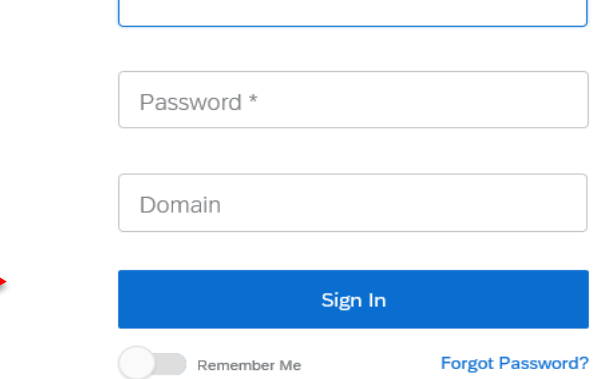

• User Name

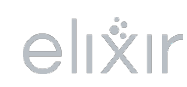

### Login

You will be asked to change your **password** on your first login. **User name** will be your email as it is listed in the invitation. The value for the **DOMAIN is Always ENRX.**

Enter your credentials and press Change Password.

#### Set new password

Your password must be changed to protect the integrity of your account.

- Password must contain letters and numbers

- Password must have more than 8 characters.

- Password must have less than 20 characters.

New Password \*

Confirm Password \*

**Change Password** 

**Sign Out** 

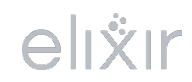

### Open the Application

#### **Once you log on, you will see the application link**

Click the blue link under the "Application" column to open your onboarding application**.**

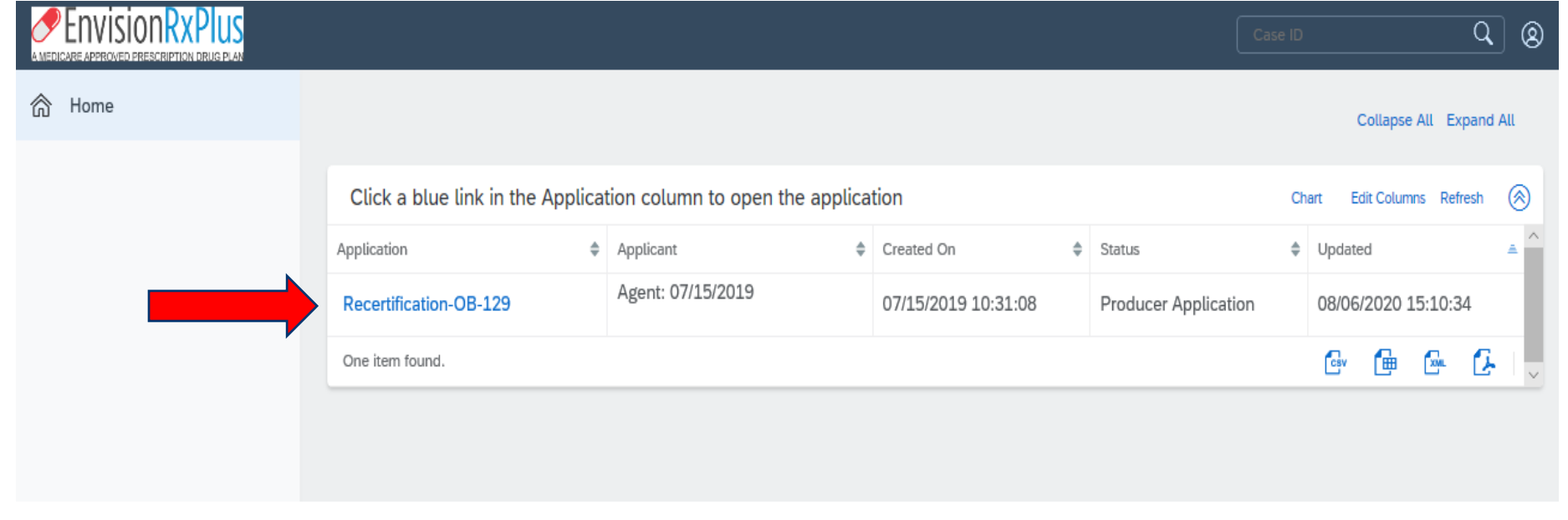

Confirm your NPN and hit submit

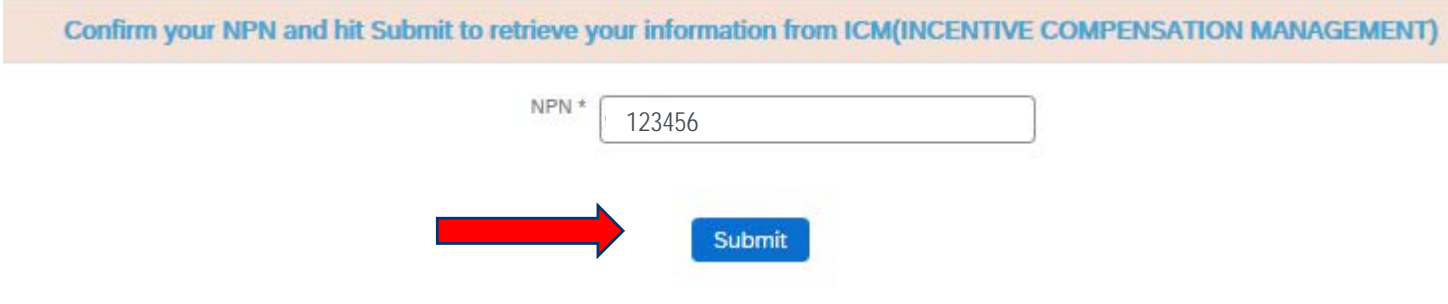

### General Tab

Application will open up on the general tab. You'll be able to update your information if anything has changed.

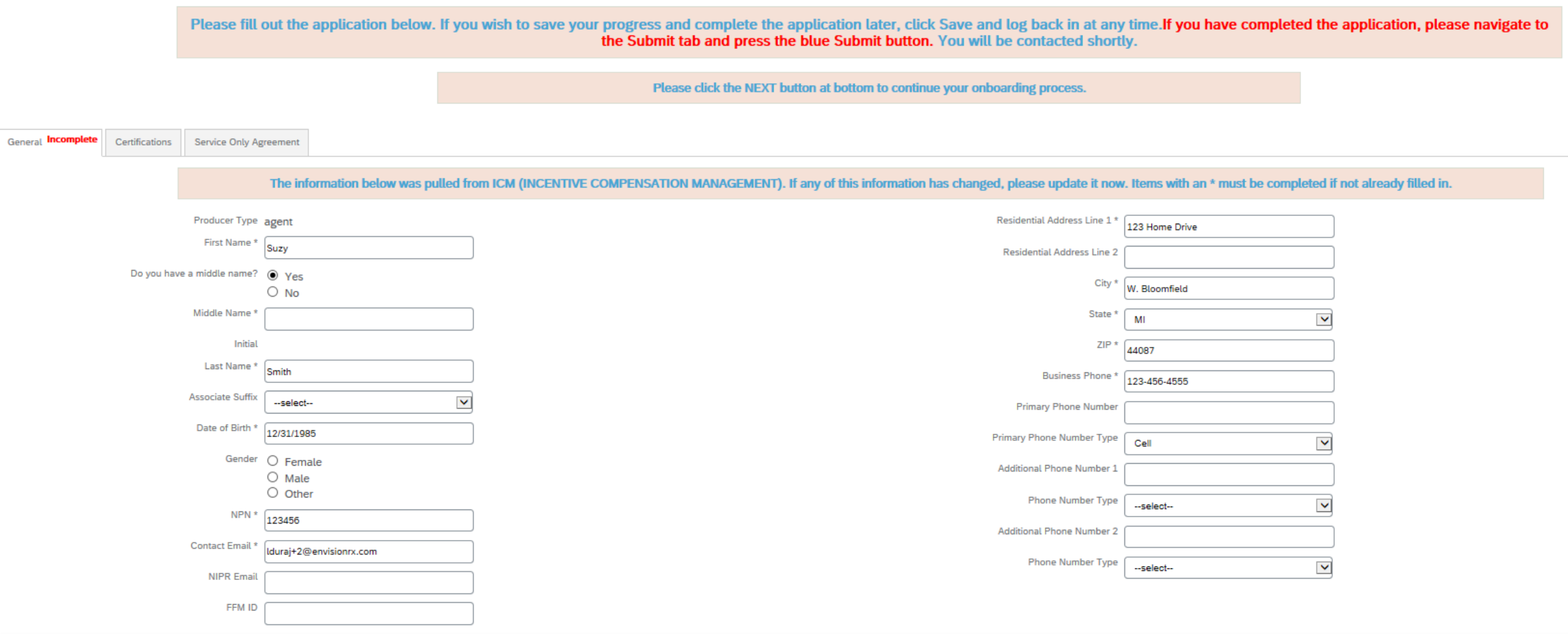

Fields with an **\* asterisk** are mandatory to fill in or will show incomplete

### General Tab

Click the "next" tab at the bottom of the page to continue or proceed to the next tab on top You may hit SAVE on the bottom of the page to save if you have to leave and come back to continue

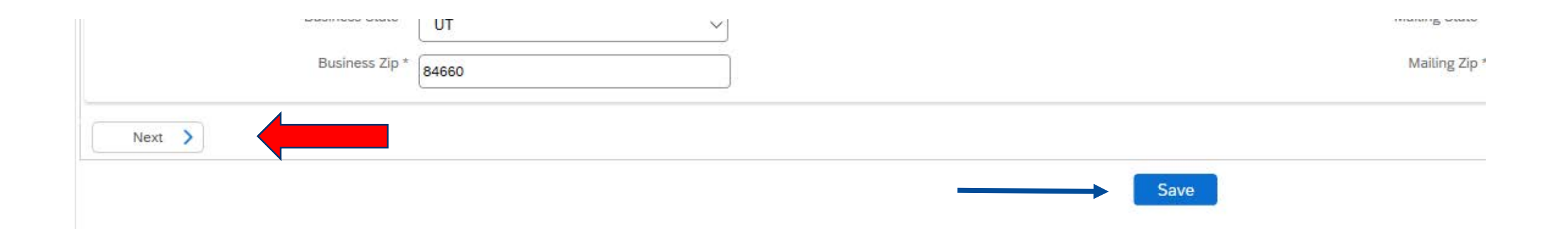

### AHIP Certification Tab

#### Select the radio button corresponding to the certifications you have; this will cause the relevant fields to display.

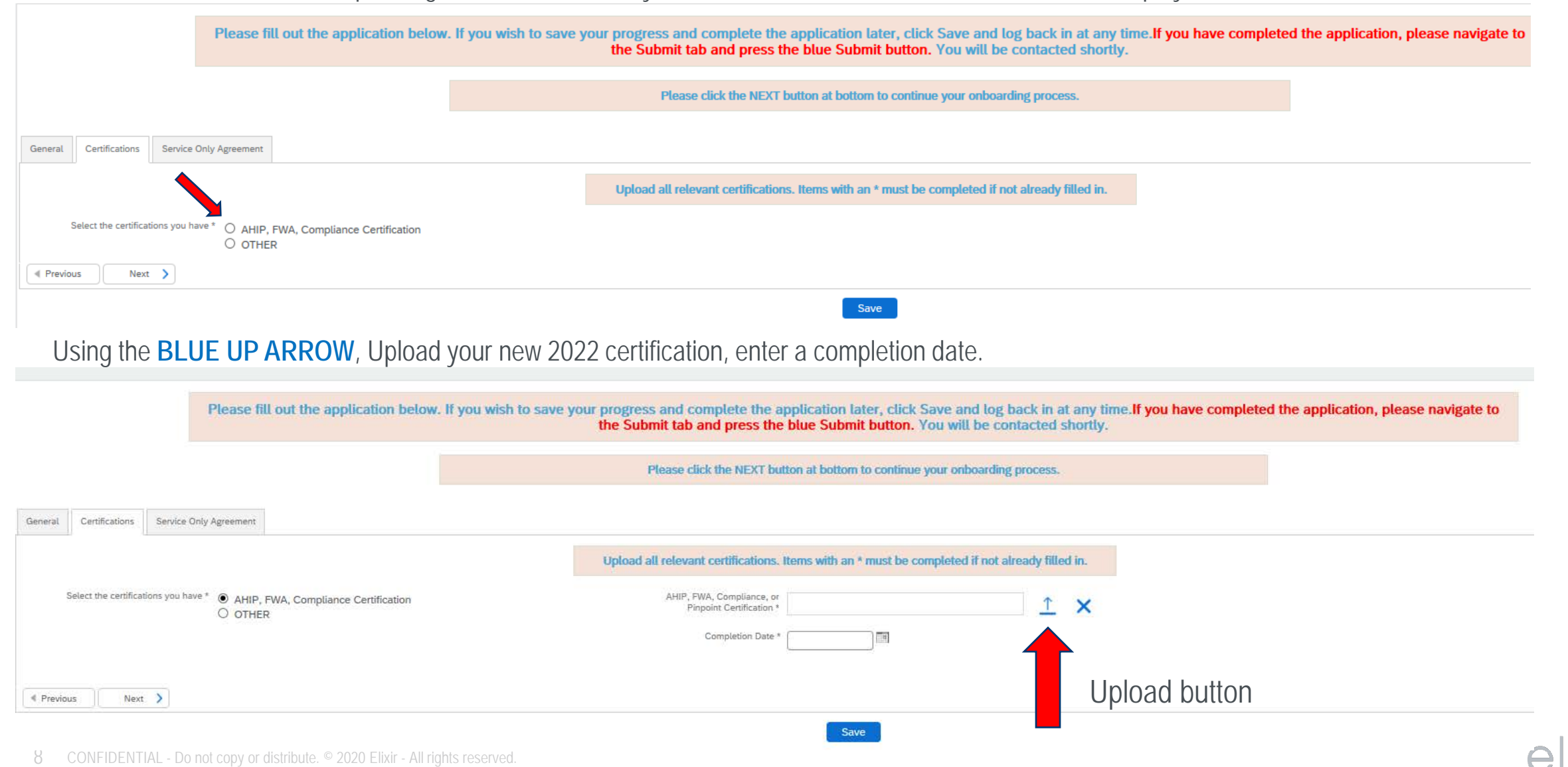

#### AHIP Certification Tab continued

If you have your compliance certificates outside of AHIP, from another qualified Vendor, the separate FWA and AHIP documents need to be uploaded. Using the **BLUE UP ARROWS**, Upload your new 2022 certification, enter a completion dates

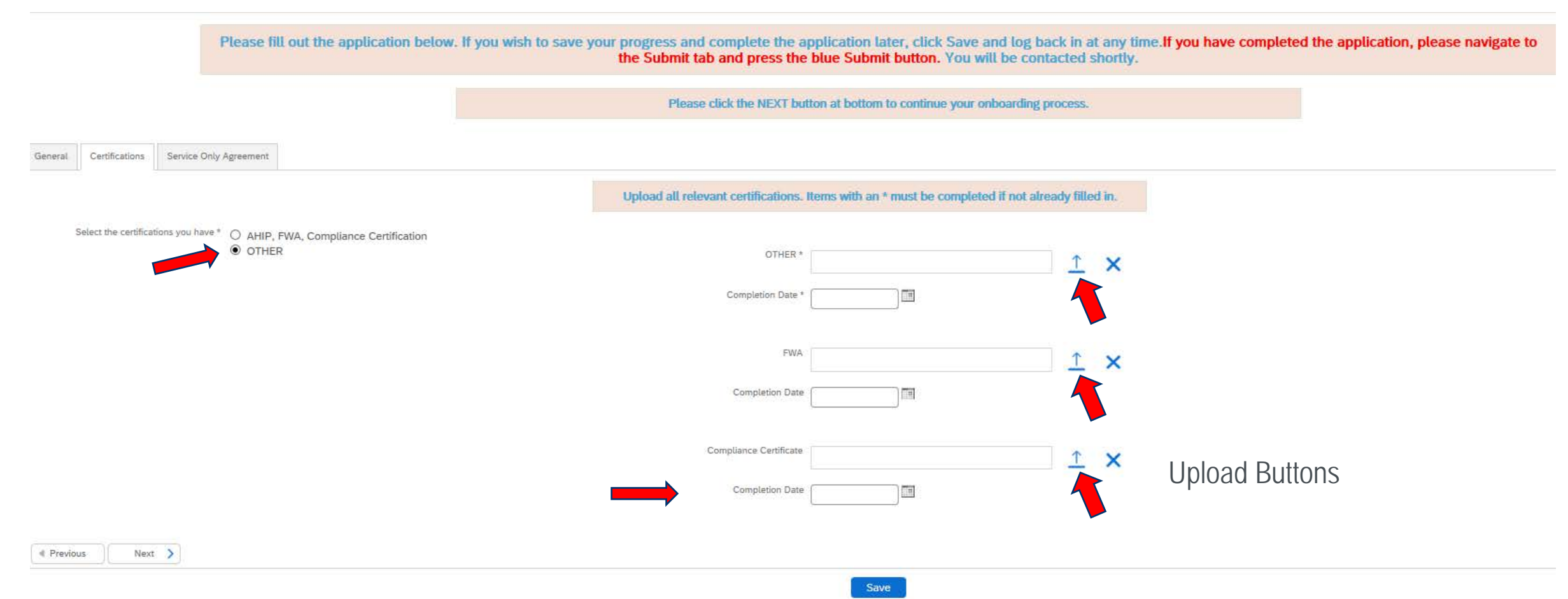

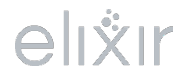

#### Service Only Contract

To sign the Service Only Agreement, click the **BLUE** button to open, read, and sign the contract.

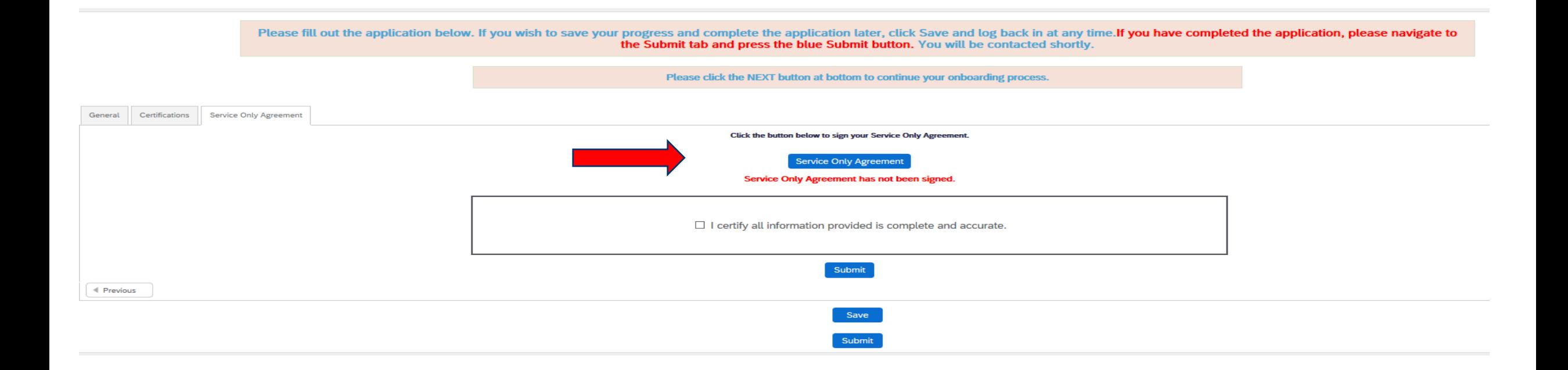

### Service Only Agreement

#### Check the Accept box then type your name the same as it is on the General tab. Hit the SIGN button

d. Annually provide to EIC Agent's AHIP, FWA, or other qualified certification; and

e. Annually acknowledge and agreed to the foregoing requirements of Servicing Status as updated in EIC's sole discretion.

2. Renewal Commissions: Servicing Status must be maintained as a condition of receiving renewal commissions for policies with enrollment effective dates of 4/1/2015 or later for EIC policies sold by Agent. Upon a lapse of

3. New Business: Agents in "Servicing Status" are not active and are not eligible to advertise, market, or promote any EIC policies or new business as of October 1, 2020

- 4. Privacy: Agent is required to protect the privacy and confidentiality of personal and financial information regarding EIC's applicants, current and former beneficiary members. Agent will not disclose personal or financi Federal and State laws regarding the privacy and confidentiality of information regarding applicants, current and former enrolled beneficiaries including but not limited to the Health Insurance Portability and Accountabili from time to time.
- 5. Term: This Agreement shall become effective on the Effective Date and shall continue until terminated by either party or terminates automatically due to Agent's failure to comply with all requirements of Servicing Statu terminate permanently. Agent shall be required to agree to the terms of this Agreement on an annual basis.

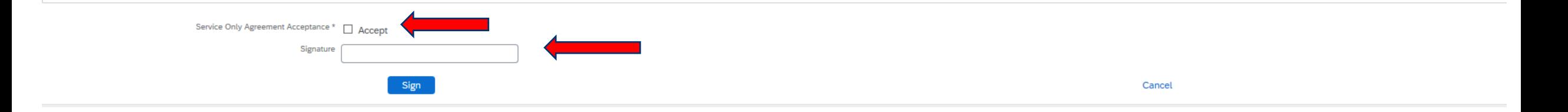

If you do not sign the same exactly as it is listed on the General tab, you will get a signature hint of how you are to type it. Do not copy and paste as it causes an error by adding a blank digit

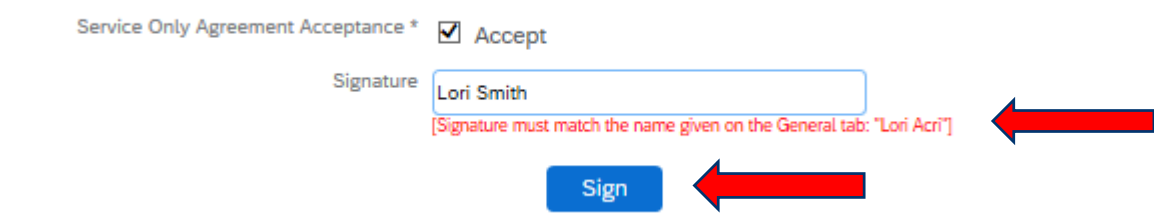

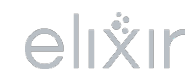

### Service Only Agreement

Once you type your name the correct way as it is on the General tab and hit sign, You will get this screen with the **GREEN** writing letting you know it is correct and signed

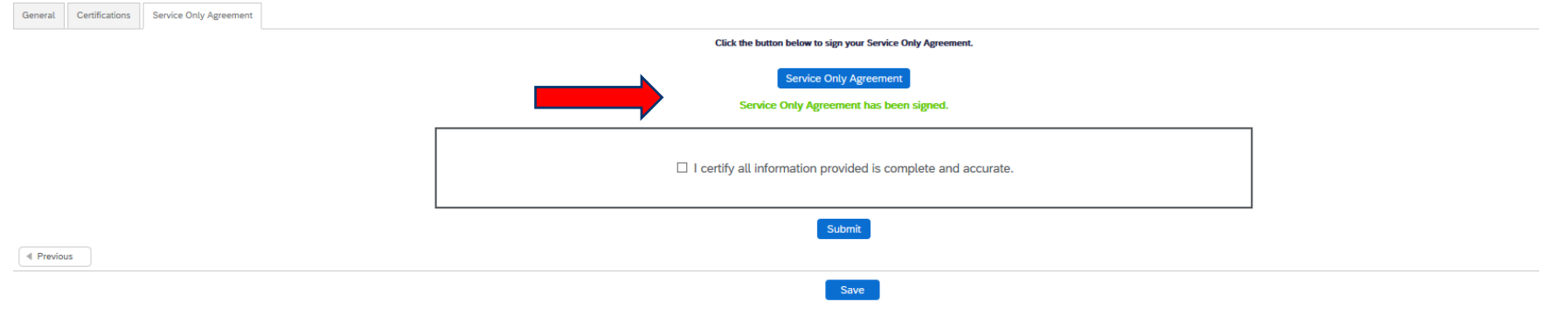

Click the box that says "I certify all information is complete and accurate." Then click the blue SUBMIT button.

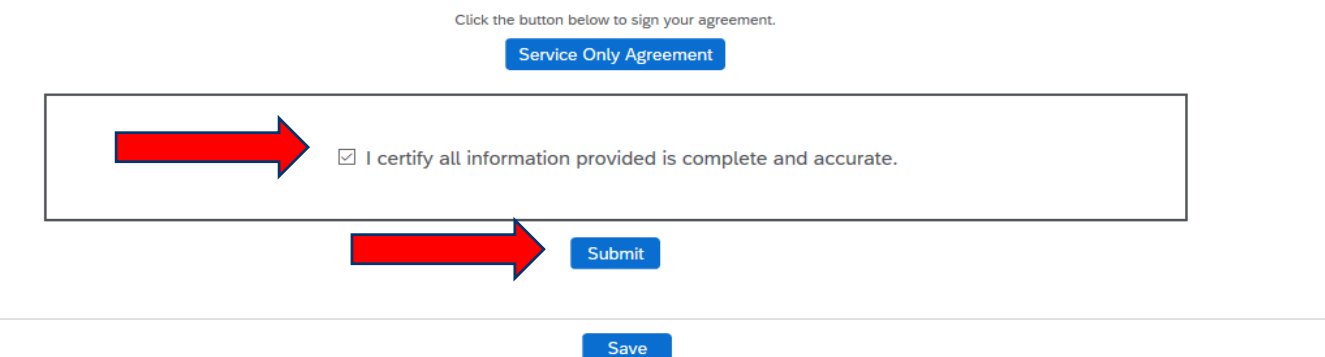

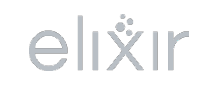

### Submit Tab

If you hit submit and *not* all requirements were completed you will get a message from the top letting you know case was not submitted and to contact your administrator. You should first go back and verify all the tabs were completed

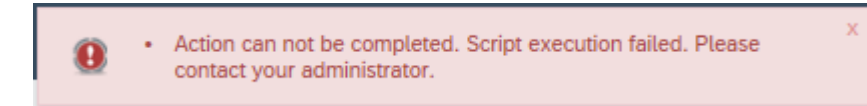

Otherwise, if you completed all fields on the 3 tabs and you submit you will see a text box open up from the top letting you know it was successfully submitted and you can close the window.

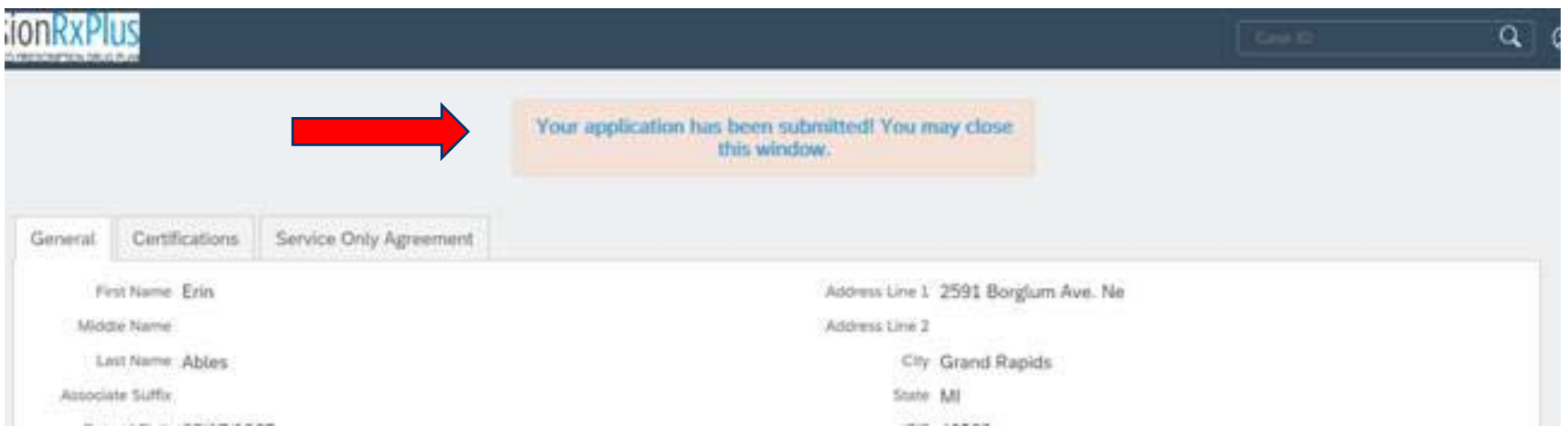

#### Email Notifications

**After you have certified, you will receive email notification with your login reminder to the ICM system where you will be able to follow your enrollments, application status and see your commission statements**.

Dear Eleanor Rigby,

You have completed your certification to be eligible to receive your renewals in January of 2022. Members have to remain in our Elixir RxPlus plan as of January 2022 in order to be eligible for renewals.

You have access to the **Callidus Cloud ICM Portal**, where you currently find the following information:

- Your Commission Statements
- Your Enrollments/Application Status Detail
- Your Personal Demographic data that you entered/verified during Recertification

Your current user name and password will remain the same.

Login Link: https://eic.callidusinsurance.net/ICM

Username: 002974 (current writing number)

Password: Your current word you set up. There is a reset password link if needed.

If you need to reset your password, the password must be at least eight characters long and contain at least one: capital letter, lower case letter, number, and special character.

*\*\*\* DO NOT copy and paste your username or password when logging in. This WILL prevent you from logging in successfully \*\*\**

Thank you,

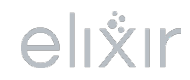